## **Besplatne mobilne aplikacije za analizu bežičnih mreža**

### **Rajak, Miroslav**

#### **Undergraduate thesis / Završni rad**

**2021**

*Degree Grantor / Ustanova koja je dodijelila akademski / stručni stupanj:* **The Polytechnic of Rijeka / Veleučilište u Rijeci**

*Permanent link / Trajna poveznica:* <https://urn.nsk.hr/urn:nbn:hr:125:624037>

*Rights / Prava:* [In copyright](http://rightsstatements.org/vocab/InC/1.0/) / [Zaštićeno autorskim pravom.](http://rightsstatements.org/vocab/InC/1.0/)

*Download date / Datum preuzimanja:* **2025-03-14**

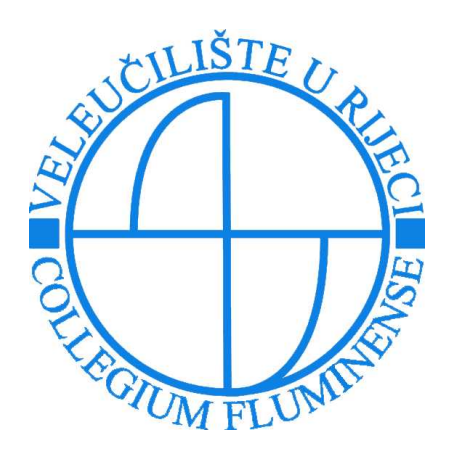

*Repository / Repozitorij:*

[Polytechnic of Rijeka Digital Repository - DR PolyR](https://repozitorij.veleri.hr)i

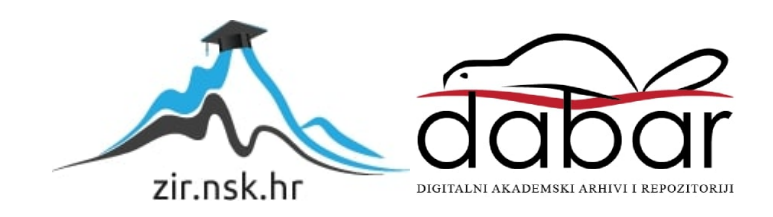

# **VELEUČILIŠTE U RIJECI**

Miroslav Rajak

## **BESPLATNE MOBILNE APLIKACIJE ZA ANALIZU BEŽIČNIH MREŽA**

(završni rad)

Rijeka, srpanj, 2021.

## **VELEUČILIŠTE U RIJECI**

**Poslovni odjel Stručni studij Informatika**

# Miroslav Rajak **BESPLATNE MOBILNE APLIKACIJE ZA ANALIZU BEŽIČNIH MREŽA**

**MENTOR** 

**STUDENT** 

izv. prof. dr .sc. Alen Jakupović,prof. v.š.

Miroslav Rajak MBS: 2422000005/16

Rijeka, srpanj, 2021.

VEUČILIŠTE U RLIECI Poslovni odjel Rijeka, 4.5.2021.

#### ZADATAK za završni rad

#### Pristupniku Miroslavu Rajaku, MBS: 2422000005/16.

Studentu preddiplomskog stručnog studija Informatika izdaje se zadatak za završni rad tema završnog rada pod nazivom:

#### **BESPLATNE MOBILNE APLIKACIJE ZA** ANALIZU BEŽIČNIH MREŽA

#### Sadržaj zadatka:

Kratko definirati temeljne koncepte povezane s računalnim bežičnim mrežama. Opisati metodologiju po kojoj su se testirale izabrane besplatne mobilne aplikacije za analizu bežičnih mreža. Detaljno opisati i praktično provjeriti funkcionalnosti sljedećih aplikacija: Android - Fing, Wifi Inspector, Wifi Analyzer i WiFi Overview 360; IOS - Netty - Network Analyzer i OpenSignal. Opisati uočene prednosti i nedostatke navedenih aplikacija.

Preporuka:

Rad obraditi sukladno odredbama Pravilnika o završnom radu Veleučilišta u Rijeci.

Zadano: 4.5.2021.

 $\overline{(\text{izv.prof.dr.sc. Alen Jakupović, prof.v.š.)}}$ 

Predati do: 15.9.2021.

Pročelnik ødjela:<br> $\overleftrightarrow{n}$  M<br>(dr.sc. Anita Stilin, v. pred.)

Zadatak primio dana: 4.5.2021.

Pristupnik:<br>Miroslov Pojok<br>(Miroslav Rajak)

Dostavlja se: - mentoru - pristupniku

# **I Z J A V A**

Izjavljujem da sam završni rad pod naslovom Besplatne mobilne aplikacije za analizu bežičnih mreža izradio samostalno pod nadzorom i uz stručnu pomoć mentora [izv. prof. dr. sc. Alen Jakupović,](https://www.veleri.hr/?q=node/233) prof. v. š.

Miroslav Rajak

Miroslav Rojak

## **SAŽETAK**

Bežične mreže postale su široko rasprostranjene u svakodnevnoj uporabi s obzirom na jednostavno korištenje istih kao i veći opseg korištenja nasuprot žičnom povezivanju koje sa sobom nosi puno veću limitiranost prostora u kojem se možemo služiti mrežom. Sveobuhvatno korištenje bežičnih mreža dovelo je do potrebe analize postojećih i prisutnih mreža u okruženju u kojem ih koristimo, a u svrhu optimizacije i pravilnog instaliranja opreme za rad na ovakvom tipu mreže. Ovaj završni rad sadržavati će pregled i istraživanje besplatnih aplikacija za analizu bežičnih mreža, a koje se mogu koristiti na *smartphone* uređajima na različitim operacijskim sustavima uključujući Android te IOS.

**Ključne riječi:** Bežične mreže, aplikacije, analiza mreže, povezivanje

## SADRŽAJ

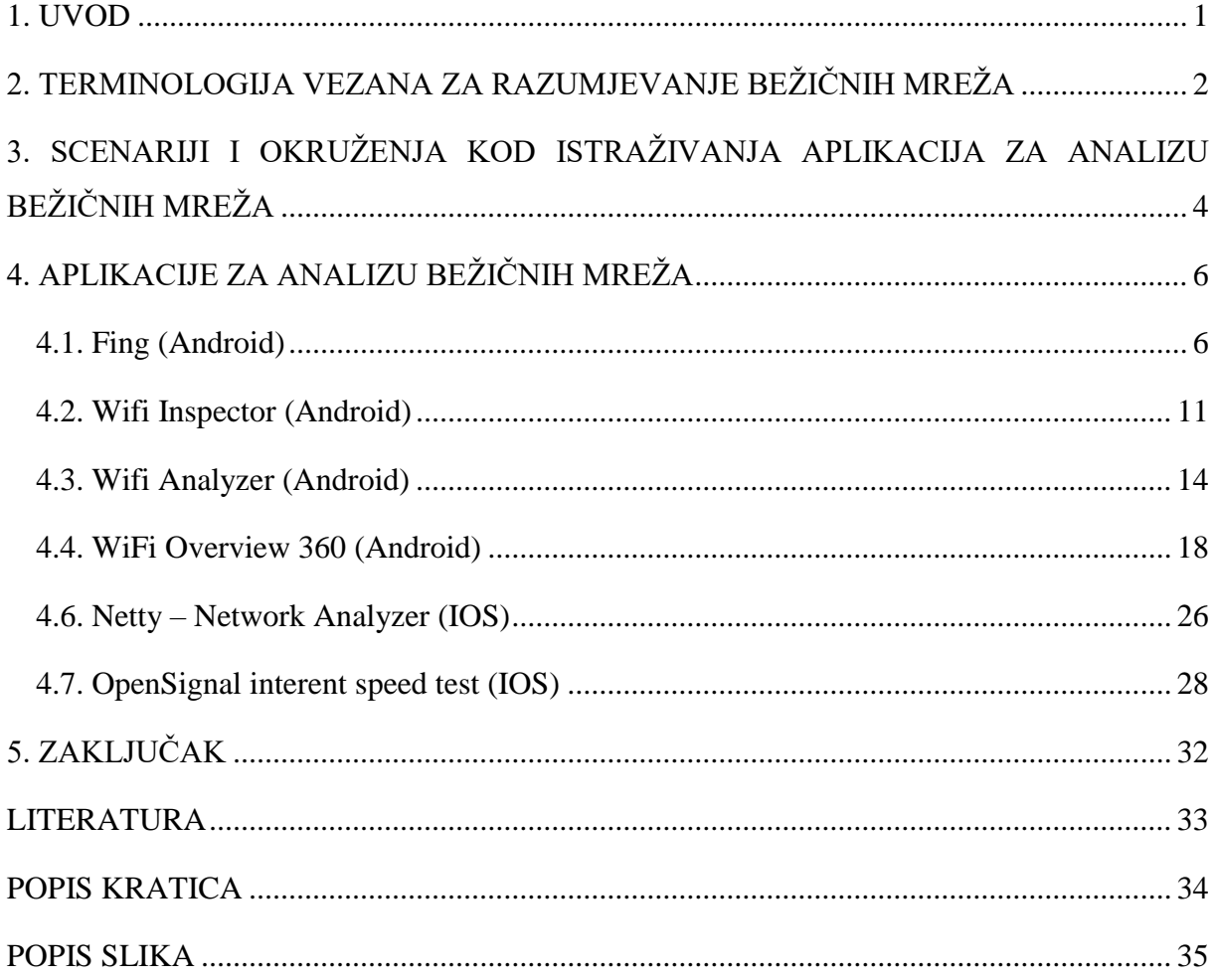

#### <span id="page-8-0"></span>**1. UVOD**

Primarni razlog za pokretanje analize bežičnih mreža je optimizacija rada same mreže. Ostali razlozi mogu biti analitika praćenja spojenih korisnika u mreži, vrste uređaja koji se spajaju, dostupnost i jačina signala za spajanje, propusnost veze te performanse mreže. Osim navedenih, razlozi analize mogu biti i sigurnosni u smislu osiguranja neometanosti funkcioniranja mreže kao i detekcije spajanja neželjenih uređaja i korisnika na samu mrežu.

Na tržištu postoje različite aplikacije za analizu bežičnih mreža na različitim platformama. Za Windows operacijske sustave neke od aplikacija su Wi Fi Inspector te NetStumbler, a za Linux okruženja postoji aplikacija LinSSID.

Aplikacije koje će se u ovom završnom radu koristiti za analizu bežičnih mreža biti će *smartphone* i tablet aplikacije namijenjene operacijskim sustavima Android i IOS. Android i IOS su operacijski sustavi koji su trenutno najzastupljeniji na tržištu *smartpohne* uređaja. U radu će se prikazati funkcionalnost korištenih i instaliranih aplikacija te po potrebi izvršiti komparacija među njima kao i komparacija rada aplikacija u navedenim operacijskim sustavima. Ilustrativnim prikazima demonstrirati će se slikoviti prikaz svake aplikacije, njena arhitektura te mogućnosti koje ona pruža.

Cilj ovog istraživanja biti će ocijeniti isprobane aplikacije i njihove funkcionalnosti i kritički se osvrnuti na prednosti i nedostatke za svaku od testiranih aplikacija. Testiranje aplikacija će se provoditi u različitim uvjetima i okruženjima ovisno o cilju koji se treba postići takvim testiranjem.

Zaključak rada donesti će konačno mišljenje o ovom istraživanju, problemima koji su se pojavili i rezultate ovakvog istraživanja u smislu najbolje aplikacije za ovakvu vrstu analize kao i najlošije aplikacije koja se pokazala u ovom istraživanju.

## <span id="page-9-0"></span>**2. TERMINOLOGIJA VEZANA ZA RAZUMJEVANJE BEŽIČNIH MREŽA**

Za bolje razumijevanje samog funkcioniranja bežičnih mreža, ali i aplikacija koje će se koristiti u istraživanju, potrebno je upoznati se sa općom terminologijom mreža i elemenata koji je čine.

Bežična lokalna mreža - "WLAN (Wireless Local Area Network) mreže su definirane IEEE 802.11 skupom standarda. Neki od standarda su: 802.11, 802.11a, 802.11b, i 802.11g. Svi oni koriste ethernet protokol i CSMA/CA (Carrier Sense Multiple Access with Collision Avoidance) umjesto CSMA/CD.

- 802.11 postiže brzinu prijenosa od 1 ili 2 Mb/s u pojasnoj širini od 2.4 GHz koristeći FHSS (Frequency Hopping Spread Spectrum) ili DSSS (Direct Sequence Spread Spectrum).
- 802.11a je proširenje 802.11 standarda, postiže brzinu prijenosa do 54 Mb/s u pojasu od 5GHz. Koristi OFDM (Orthogonal Frequency Division Multiplexing) kodiranje.
- 802.11b, brzina do 11 Mb/s u pojasu od 2.4 GHz. Koristi DSSS.
- 802.11g relativno kratke udaljenosti, brzine od 20 do 54 Mb/s u pojasu od 2.4 GHz, koristi OFDM kodiranje." (Mreže layer x, 2021.)

Wifi hotspot – "Wi-Fi hotspot je naziv za bežične lokalne računalne mreže postavljene na javnim lokacijama, putem kojih korisnici mogu pristupati Internetu koristeći Wi-Fi laptop računala ili druge uređaje s Wi-Fi mogućnostima." (Hamidović, 2009., 161.)

**IP adresa** – "IP adresa se koristi za adresiranje na internet razini TCP/IP arhitekture, To je jedinstvena adresa svakog uređaja spojenog na mrežu, preciznije rečeno svakog mrežnog sučelja na mreži. Treba napomenuti da će uređaji koji imaju više sučelja prema mreži, tj. više mrežnih kartica, imati jednu IP adresu za svako sučelje." (Mreže layer x, 2021.)

Getway – "Gateway - ulaz - sučelje između dva suprotna protokola. Korištenjem softvera i hardvera gateway omogućava vezu između dvije inače nekompatibilne mreže." (Webhosting WMD, Riječnik pojmova, Gateway, 2021.)

**DNS** – "Domain Name Server (DNS) - Računala povezana na Internet čija je zadaća pratiti IP adrese i imena domena drugih mašina. Kada se pozovu, uzimaju ASCII ime domene i mijenjaju je u pripadajuću numeričku IP adresu. Baza internet imena i adresa u kojoj su ove prevedene kao IP adrese (npr:123.123.23.2) Imena domena su alfabetska pa ih ljudi lakše kao takva pamte. Svaki put kad se koristi ime domene DNS je prevede na odgovarajuću IP adresu." (Webhosting WMD, Riječnik pojmova, Domain Name Server DNS,2021.)

**ISP** – "ISP - (Internet Service Provider) Tvrtka ili organizacija, kao na primjer HiNet ili Iskon, namijenjena omogućavanju pristupa Internetu pravnih ili fizičkih osoba, uz naplatu ili besplatno.", (Webhosting WMD, Riječnik pojmova, ISP Internet Service Provider, 2021.)

**MAC adresa** – "MAC adresa je jedinstven označivač ili ključ koji se nalazi u skoro svim mrežnim uređajima" (Wikipedia, MAC adresa, 2021.)

**Host** – "Host - glavno računalo - Korisnik se obično spaja na host računalo uvijek kad se spaja na Internet. Svako računalo na mreži koje Vas spaja sa uslugama drugih računala na mreži." (Webhosting WMD, Riječnik pojmova, host, 2021.)

**IEE 802.11** – "IEEE 802.11 je skupina standarda za bežične lokalne mreže (WLAN) koje je razvila radna grupa 11. međunarodnog tijela IEEE 802. Skupina standarda 802.11 trenutačno sadrži šest načina bežične modulacije signala, koji koriste isti protokol, a najčešći načini su definirani a, b i g dodatcima izvornom standardu koji se ponekad naziva "802.11 legacy"; sigurnosne odredbe su naknadno dodane i okupljene su u 802.11i dodatku. Ostali dodatci ove porodice (c-f, h-j, n) su servisna poboljšanja i proširenja ili ispravke prijašnjih odredbi. 802.11b je prvi široko rasprostranjeni bežični standard, a 802.11g je trenutačno u najvećoj ekspanziji, dok je 802.11a slabije raširen, ali također vrlo prisutan u svijetu." (Wikipedia, IEEE 802.11, 2021.)

## <span id="page-11-0"></span>**3. SCENARIJI I OKRUŽENJA KOD ISTRAŽIVANJA APLIKACIJA ZA ANALIZU BEŽIČNIH MREŽA**

Za istraživanje aplikacija za analizu bežičnih mreža koristiti će se dva scenarija. Prvi je korištenje određenih aplikacija u kućnoj mreži putem pristupne točke koju će činiti jedan router (Alcatel HH40V), a drugi scenariji činiti će gradsko okruženje u kojemu će biti dostupno više pristupnih točaka. Uređaji koji će se koristiti za analizu i na kojima će se aplikacije koristiti biti će bazirane na platformama Android i IOS.

*Android* operacijski sustav sadrži najviše dostupnih aplikacija za analizu bežičnih mreža što je i očekivano s obzirom na trenutnu zastupljenost na tržištu kao i na to to da Android spada pod *open source* projekte. Neke od aplikacija su: Fing, Wifi Inspetor, Wifi Analyzer, WiFi Overview 360.

*IOS* u svojem *App Storeu* nudi preuzimanje aplikacija kao npr. Network Analyzer Lite, Netty – Network Analyzer kao i Internet Speed Test.

Samo testiranje aplikacija odvijati će se u sredini u kojoj se mogu ispitati svi parametri koje aplikacije posjeduju za očitavanje i analizu. Iz tih razloga za određene aplikacije koristiti će se okruženje sa više pristupnih točaka na različitim udaljenostima kako bi analiza i rezultati bili konstruktivniji i realniji.

<span id="page-12-0"></span>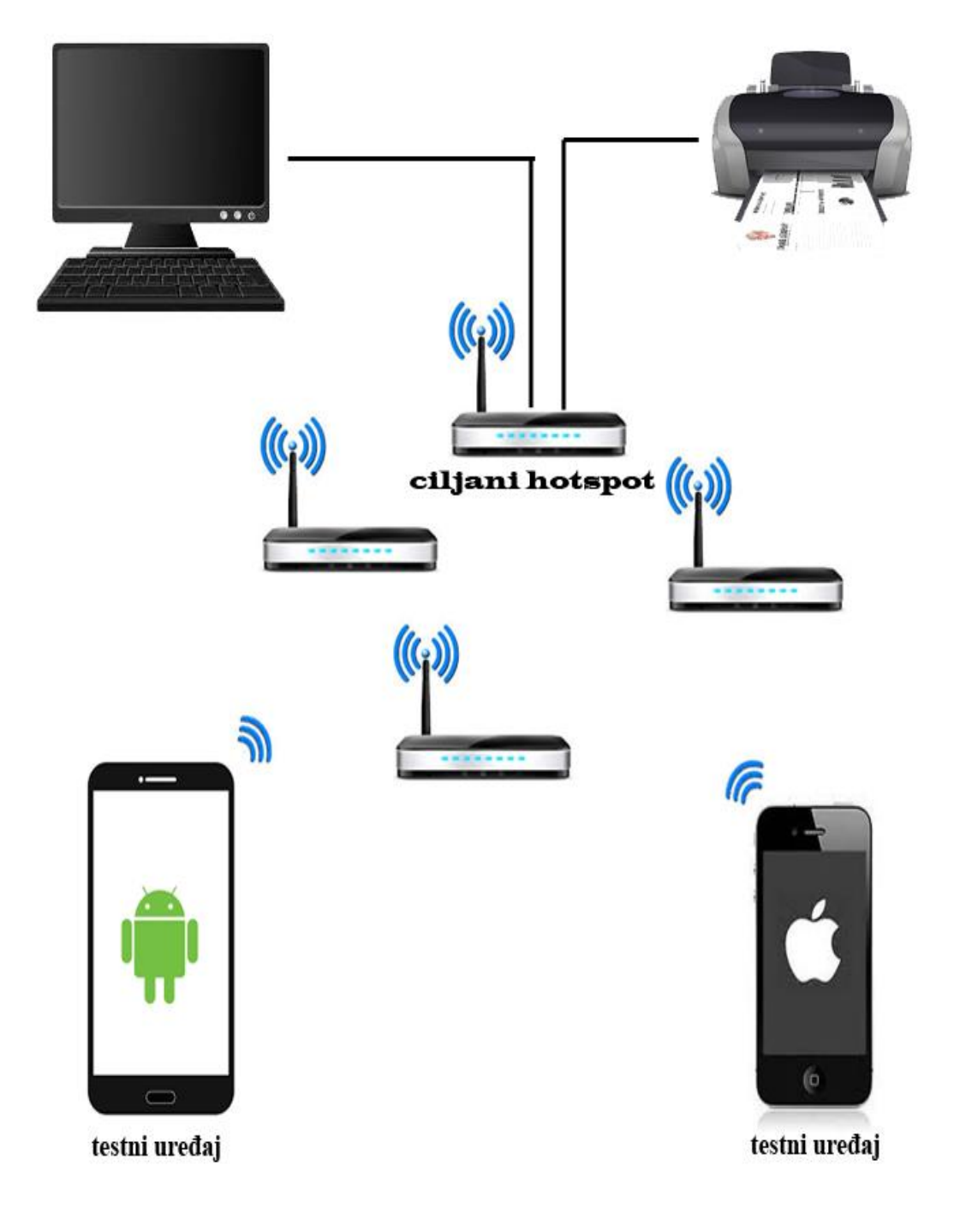

**Slika 1. Topologija mreže u uvjetima testiranja aplikacija**

Izvor: autor

## <span id="page-13-0"></span>**4. APLIKACIJE ZA ANALIZU BEŽIČNIH MREŽA**

Analiza aplikacija koje će se istraživati odvijati će se na uređajima Huawei P30 pro kao predstavnika Android sustava te na IPhone 11 uređaju kao predstavnika IOS sustava. Na oba uređaja instalirane su aplikacije za izradu *screenshot* fotografija za potrebe recenzija testiranih aplikacija.

#### <span id="page-13-1"></span>**4.1. Fing (Android)**

Aplikacija Fing preuzeta je iz Google Play trgovine.

Osobine aplikacije:

- zadnja nadogradnja: 26. 05. 2021.
- veličina: 60.95 MB
- trenutna verzija: 11.1.1
- ocjena aplikacije: 4.1/5

Otvaranjem Fing aplikacije nudi se opcija skeniranja dostupnih bežičnih lokalnih mreža. Kada se mreža na koju je uređaj spojem skenira, prikazuju se rezultati odnosno ostali uređaji spojeni u mreži. Svaki uređaj sadrži podatke u vidu IP adrese, MAC adrese, imena uređaja te proizvođača.

Klikom na svaki uređaj, otvaraju se podaci o odabranom uređaju u mreži. Tako nam je vidljiva IP adresa putem koje je taj uređaj spojen u mrežu, jedinstvena adresa mrežnog adaptera uređaja (MAC adresa), *hostname* odnosno ime uređaja, proizvođač, njegova domena, datum kada je prvi put skeniran te datum posljednje izmjene.

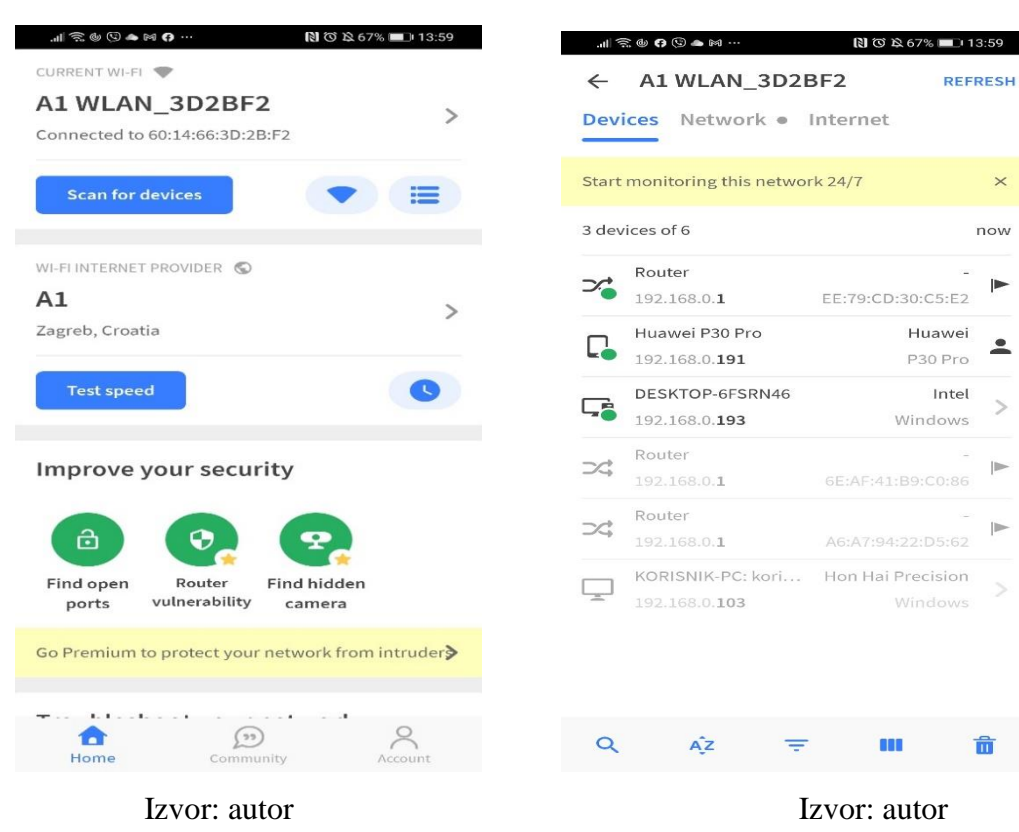

<span id="page-14-1"></span>Osim informacija o uređaju koje se mogu očitati, ova aplikacija nudi opciju *Log* koja bilježi informacije o predmetnom uređaju, ali je ta usluga rezervirana za registrirane korisnike. Opcija *Scan services* omogućuje identificiranje servisa koji su pokrenuti na listi otvorenih portova uređaja.

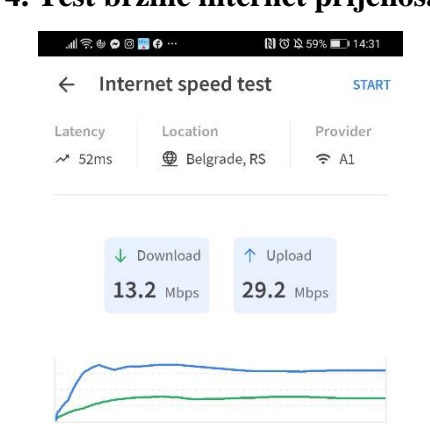

**Slika 4. Test brzine internet prijenosa slika**

Izvor: autor

### <span id="page-14-0"></span>**Slika 2. Početni prikaz aplikacije Fing Slika 3. Prikaz pojedinosti o uređaju u mreži**

Aplikacija posjeduje mogućnost "pinganja" odnosno slanja paketa do željenog uređaja u mreži kako bi se izmjerila brzina slanja do odredišnog uređaja i natrag. Mjerna jedinica za navedeni put paketa je u ms (milisekundama). Ovo je vrlo korisna funkcionalnost za mjerenje brzine kretanja paketa unutar mreže između željenih uređaja, a čiji rezultati mogu poslužiti u kasnijoj analizi o postavljanjima uređaja unutar mreže. Za potrebe ovog rada, testirano je slanje paketa od mobilnog uređaja do web sjedišta [\(www.google.com\)](http://www.google.com/) i natrag. Mobilni uređaj je na mrežu bio spojen bežično. Rezultati testiranja vidljivi su na slici broj 5. Prosječno slanje i vraćanje paketa bilo je 74 ms.

<span id="page-15-0"></span>Trace route alat preko kojeg vidimo rutu kojom paket putuje prema željenom odredištu dostupan je u ovoj aplikaciji, a rezultat testiranje trace route je vidiljv na slici broj 6.

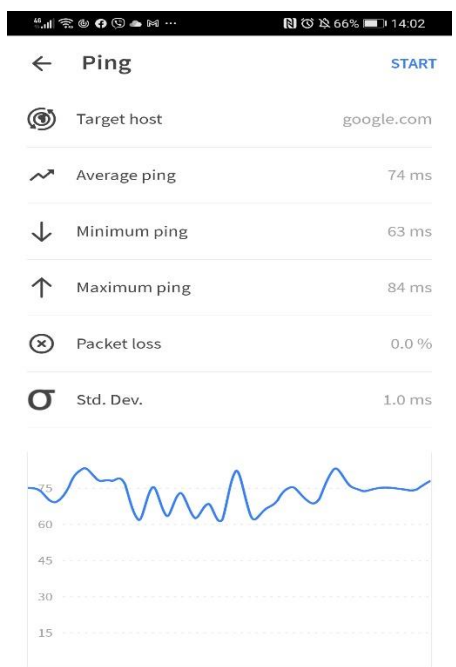

#### **Slika 5. Rezultati ping testiranja**

Izvor: autor

<span id="page-16-0"></span>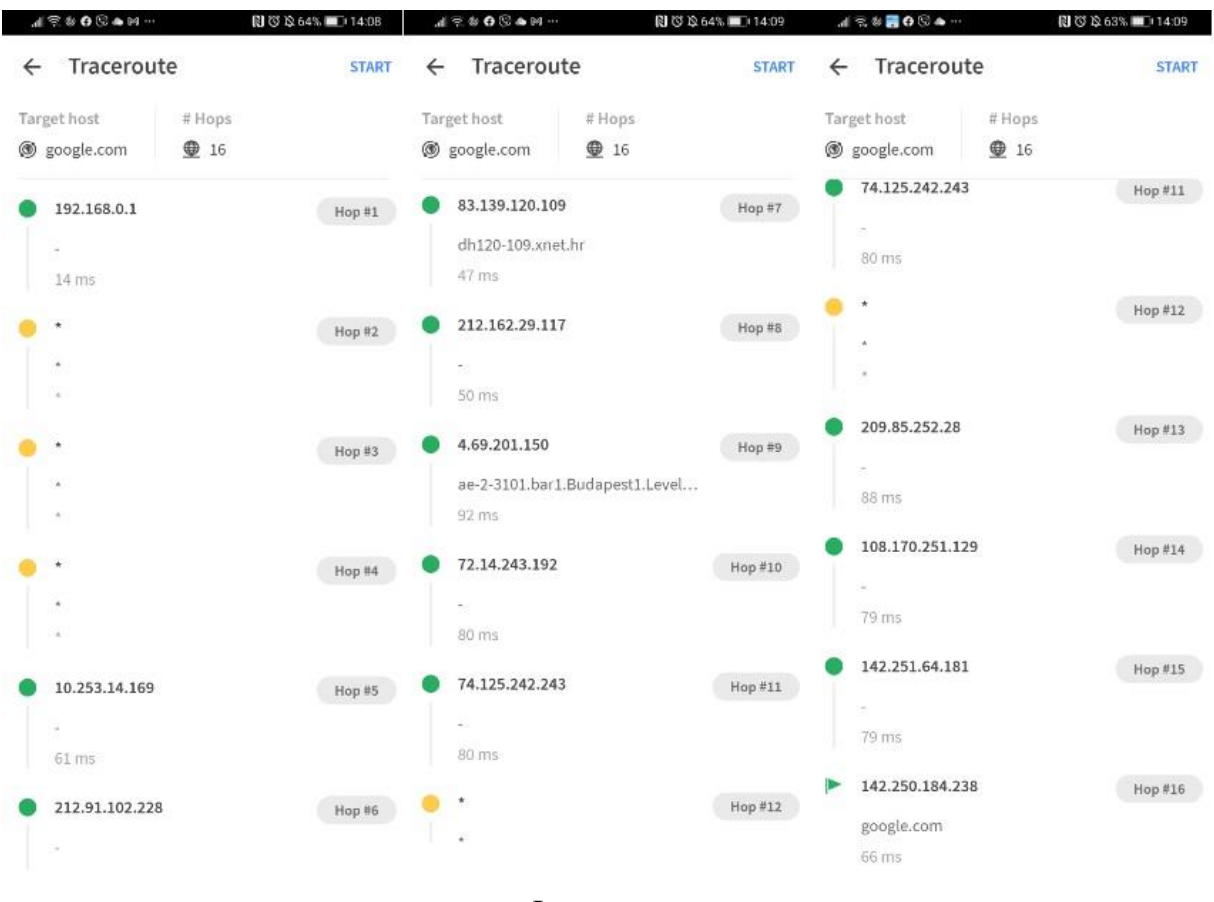

#### **Slika 6. Traceroute alat**

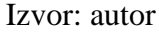

Jedna od zanimljivih opcija koju pruža program Fing jest *Wake on LAN*. Ova funkcionalnost omogućuje slanje "magičnog paketa" prema uređajima u mreži koji aktiviraju isti taj uređaj kojemu je paket poslan. Uvjet za to je da uređaj koji se na ovakav način želi "probuditi" ima omogućene opcije paljenja u BIOS-u te u postavkama mrežne kartice. Za aktivaciju ove opcije potrebno je odabrati uređaj kojega želimo aktivirati u mreži – odabirom profila uređaja u kojemu su sadržani podaci o MAC adresi te ciljanoj mrežnoj adresi.

### <span id="page-17-0"></span>**Slika 7.** *Wake on LAN* **opcija**

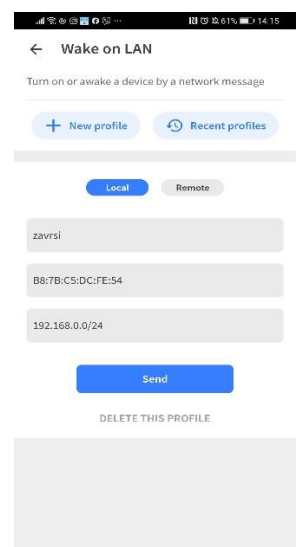

#### Izvor: autor

Od ostalih mogućnosti koje pruža Fing aplikacija dostupni su alati Wi-Fi Scaner, Ping, Traceroute,Wake on LAN,Find open ports,Router vulnerability,Find hiden camera – svi sa ručnim mogućnostima unošenja potrebnih parametara za pretragu. Ovakve opcije, primjerice, omogućuju da se *ping* ispitivanje odvija i prema vanjskim jedinicama koje nisu u lokalnoj bežičnoj mreži, a putem internetskog pristupa.

<span id="page-17-1"></span>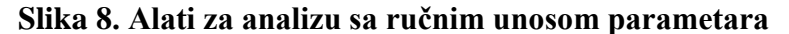

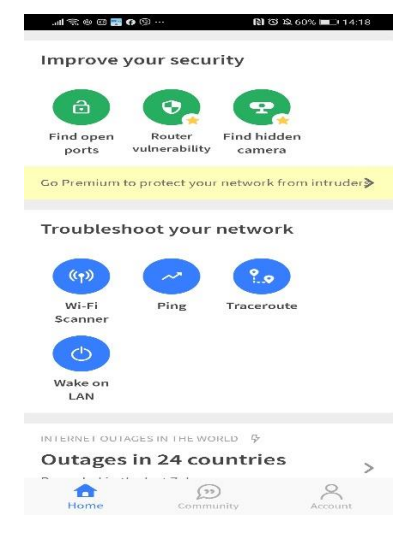

Izvor: autor

**Pozitivne karakteristike:** arhiviranje mreža koje su se analizirale kao i njihovih uređaja koji su bili spojeni na istu, *Wake on LAN* opcija**,** brzina rada aplikacije te samog skeniranja, preglednost

**Negativne karakteristike:** vezane su uz plaćanje,nije moguće jednokratno plaćanje,već se mora plaćati svaki mjesec kako bi se mogle koristiti dodatne opcije unutar aplikacije kao npr.povećanje sigurnosti mreže.

### <span id="page-18-0"></span>**4.2. Wifi Inspector (Android)**

Aplikacija Wifi Inspector bazira se na analizi bežične mreže i uređaja koji se u njoj nalaze.

Osobine aplikacije:

- zadnja nadogradnja: 08. svibnja 2016.
- veličina: 18,97 MB
- trenutna verzija: 3.5
- ocjena aplikacije: 4.0/5

<span id="page-18-1"></span>Prvi korak rada programa je detekcija bežične lokale mreže na koju je uređaj spojen te prikaz njenih parametara.

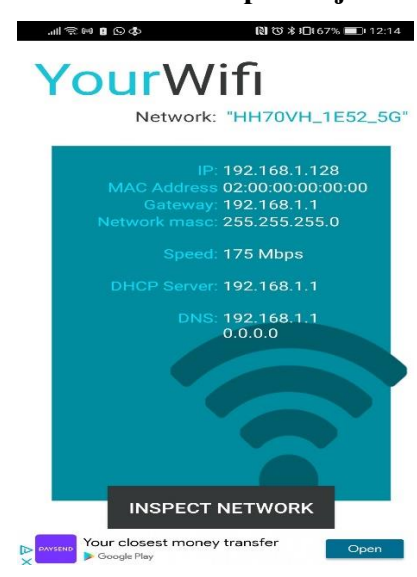

#### **Slika 9. Početna analiza u aplikaciji Wifi Inspector**

Izvor: autor

Iz početne analize vidljivi su podaci o IP adresi mreže, MAC adresi uređaja, *Gatewayu,* mrežnoj masci, brzini prijenosa, DHCP serveru te DNS adresi. Klikom na *Inspect Network* izvršava se analiza mreže.

<span id="page-19-0"></span>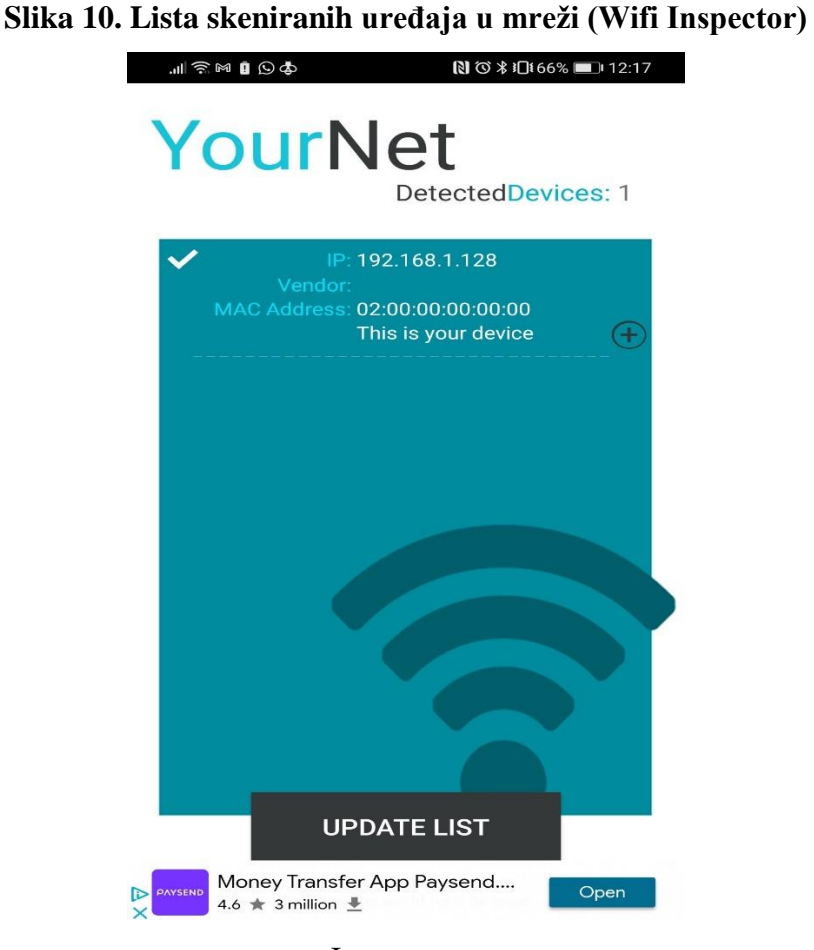

Izvor: autor

Aplikacija detektira uređaje spojene na mrežu a simbol kvačice ili iksa označava je li uređaj spremljen kao već poznati u aplikaciji. Za svaki uređaj vidljiva IP adresa u mreži, ime, MAC adresa te proizvođač. Klikom na željeni uređaj otvara se mogućnost registracije uređaja odnosno postavljanja njegovog imena u mreži.

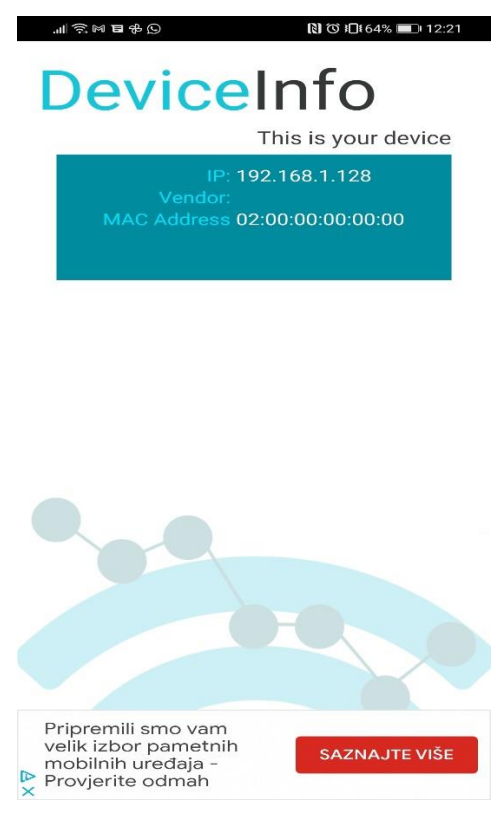

### <span id="page-20-0"></span>**Slika 11. Registracija uređaja u aplikaciji (Wifi Inspector)**

Izvor: autor

**Pozitivne karakteristike:** jednostavnost korištenja

**Negativne karakteristike:** manjkavost funkcija (nema ping i traceroute opciju), sporije skeniranje mreže

### <span id="page-21-0"></span>**4.3. Wifi Analyzer (Android)**

Aplikacija Wifi Analyzer prvenstveno analizira jačinu signala u bežičnoj lokalnoj mreži te skenira dostupne wifi mreže.

Osobine aplikacije:

- zadnja nadogradnja: 19.kolovoz 2020.
- veličina: 22.58 MB
- trenutna verzija: 2.1
- ocjena aplikacije: 4.7/5

Početak aplikacije uvjetuje spajanje na neku od dostupnih *wifi* mreža. Početnu analizu (*Chanel graph*) predstavlja graf na kojem su vidljivi parametri jačine signala te *wifi* kanala odašiljanja signala.

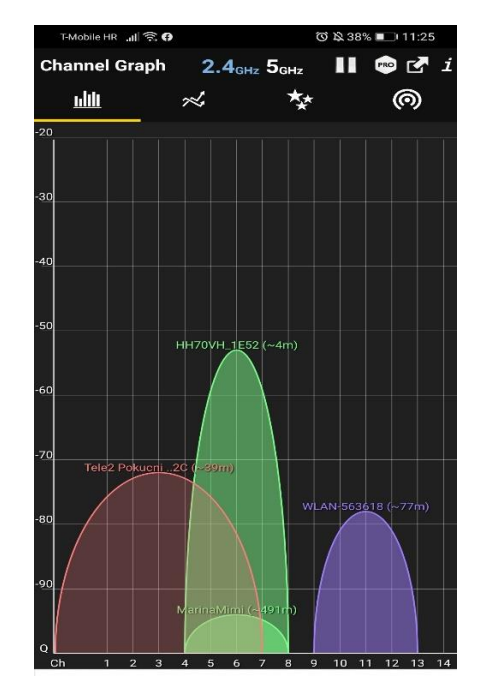

#### <span id="page-21-1"></span>**Slika 12. Graf jačine signala dostupnih wifi mreža (Wifi Analyzer)**

Izvor: autor

Ovakav prikaz jačine signala omogućuje dobar prikaz dostupnosti, ali i zakrčenosti signala u određenim uvjetima pa stoga može odlično poslužiti za određivanje pozicije pristupne točke i uređaja koji se spajaju na nju pri instaliranju takve mreže. Osim navedene funkcionalnosti, za svaku dostupnu wifi mrežu, ovaj program omogućuje *tracking* jačine signala i to također u grafičkom obliku (*Time graph*).

<span id="page-22-0"></span>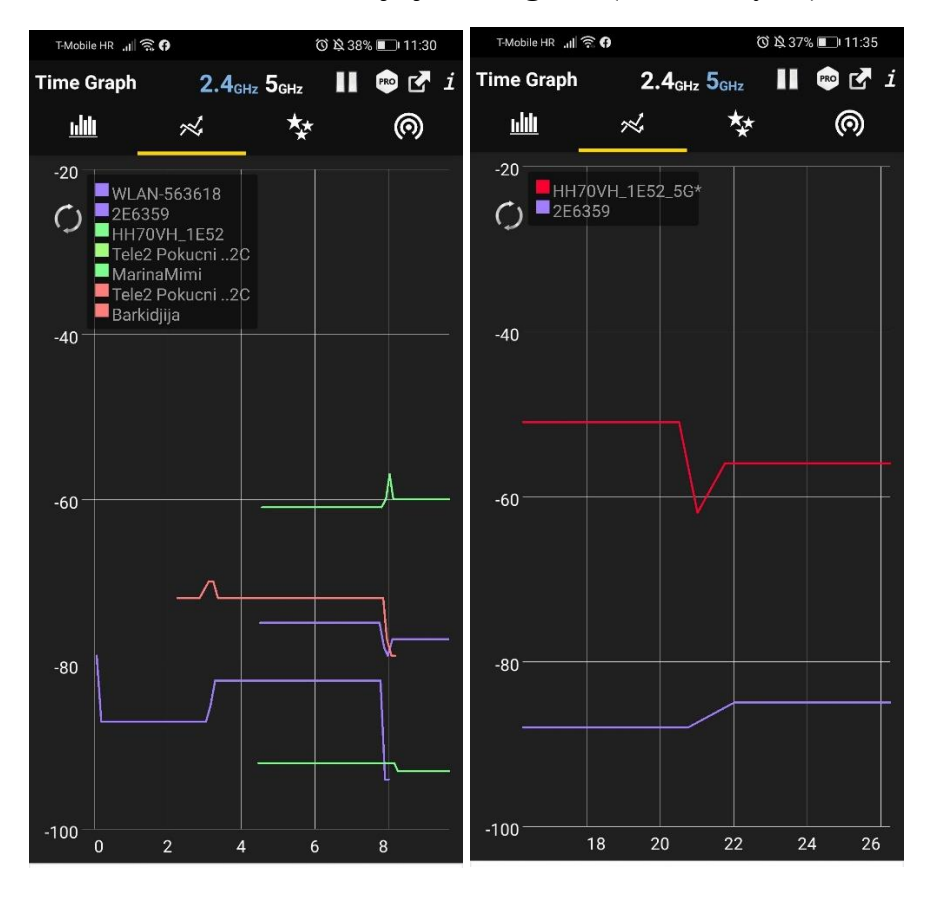

**Slika 13. Praćenje jačine signala (Wifi Analyzer)**

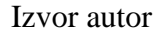

Praćenje jačine signala za dostupne wifi mreže kroz određeno vrijeme daje nam uvid u stabilnost i konstantnost prisutnosti signala. Odabirom mreže koju želimo pratiti, dobivamo grafički presjek u odnosu na druge prisutne *wifi* mreže sa parametrima jačine signala. Ova opcija daje nam mogućnost praćenja određivanja približne jačine signala u različitim udaljenostima i uvjetima za potrebe optimalnog postavljanja pristupnih točaka i uređaja.

Treća, također vrlo korisna opcija, je detekcija kanala odašiljanja signala *routera (channel rating)*. Za svaki *router* ili pristupnu točku koju se odabere, aplikacija ima prikaz optimalnih kanala za odašiljanje signala odnosno za one koji su najmanje opterećeni. Uvidom u takav podatak, na vlastitom routeru ili pristupnoj točki može se rekonfigurirati kanal

odašiljanja kako bi se izbjegle smetnje koje nastaju ometanjem drugih mrežnih usmjernika. Na primjeru sa slike 14. vidljiva je preporuka za router Alcatel HH40V za odabir kanala 1,2,3,4 naspram okruženju.

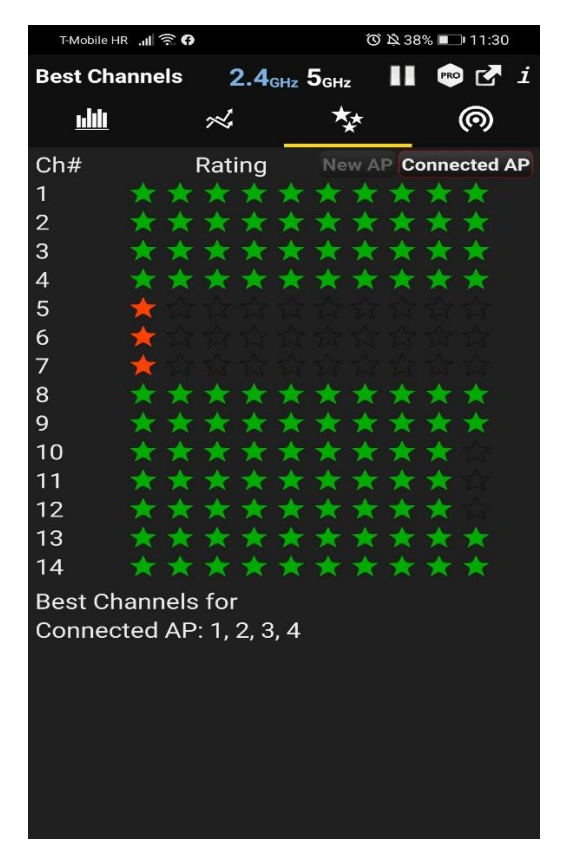

<span id="page-23-0"></span>**Slika 14. Pomoć pri optimizaciji kanala odašiljanja signala (Wifi Analyzer)**

Izvor: autor

Četvrta funkcionalnost aplikacije vezana je za prethodne te pokazuje popis dostupnih wifi mreža sa njihovim imenom, MAC adresom, brojem kanala, frekvencijom odašiljanja (2,4GHz ili 5 GHz) , te jačinom signala. Klikom na određenu mrežu, ukoliko je instaliran program *Wifi Connecter,* može se na istu konektirati iz same aplikacije.

<span id="page-24-0"></span>**Slika 15. Prikaz AP liste (Wifi Analyzer)**

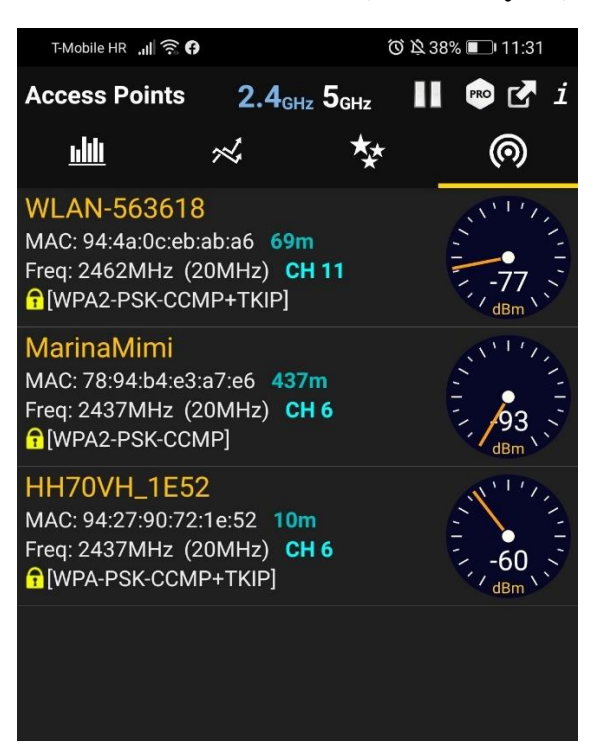

Izvor: autor

**Pozitivne karakteristike:** brz i fluidan rad, jednostavno korištenje, puno opcionalnosti

**Negativne karakteristike:** povremeno iskakanje reklamnih sadržaja u tijeku rada aplikacije

### <span id="page-25-0"></span>**4.4. WiFi Overview 360 (Android)**

WiFi Overview 360 je aplikacija koja pruža puno funkcionalnosti u okviru analiza bežičnih mreža što je vidljivo pri samom otvaranju aplikacije i ponuđenim opcijama.

Osobine aplikacije:

- zadnja nadogradnja: 12. svibanj 2021.
- veličina: 77.33 MB
- trenutna verzija: 4.67.02
- ocjena aplikacije: 4.2/5

Početak aplikacije donosi popis dostupnih mreža s informacijama o njihovim parametrima – imenu mreže, MAC adresi, frekvenciji odašiljanja signala, kanalu odašiljanja signala, jačini signala, vrsti enkripcije, brzini prijenosa itd. Klikom na željenu mrežu, spajanje na istu može se odviti direktno iz aplikacije. Aplikacija nudi i poseban popis otvorenih bežičnih mreža.

<span id="page-26-0"></span>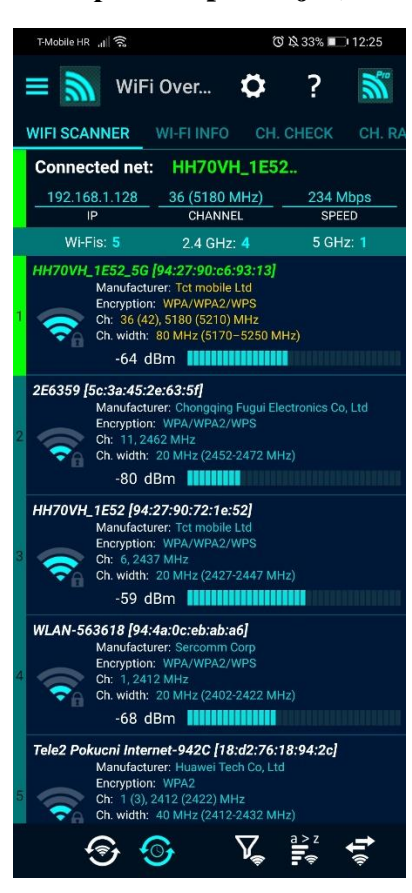

**Slika 16. Početni prikaz aplikacije (WiFi Overview)**

#### Izvor: autor

Opcija *WLAN info* pruža informacije o spojenoj bežičnoj mreži te omogućuje grafički prikaz jačine signala, ali i tekstualni izražen numerički i u postocima. Moguće je i pratiti održivost signala kroz određeno vrijeme putem grafa. Osim spomenutih parametara tu su i prikazi SSID, BSSID, MAC adresa, proizvođač, brzina bežične lokalne mreže te enkripcija mreže.

Opcija *Graphs* pruža praćenje jačine signala za sve dostupne mreže kroz određeno vrijeme.Na istom panelu prisutne su informacije o spojenoj mreži i IP adresi i frekvenciji odašiljanja signala.

### <span id="page-27-0"></span>**Slika 17. Opcija WLAN info Slika 18. Opcija Graphs**

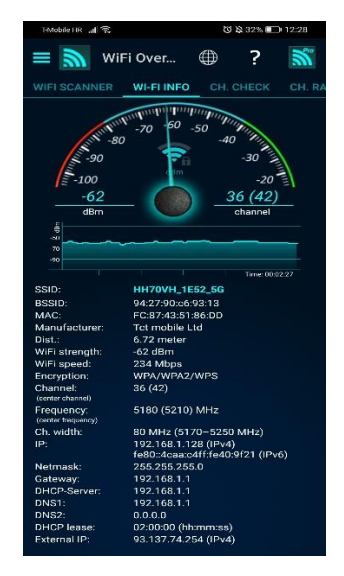

Izvor: autor Izvor: autor

#### **(WiFi Overview 360) (WiFi Overview 360)**

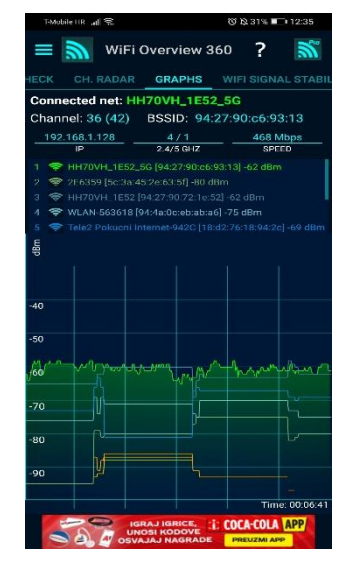

Opcija *Channel Check* za spojenu mrežu vrši provjeru najmanje zauzetog kanala odašiljanja signala u okruženju te odabire i preporučuje optimalne kanale odašiljanja za odabranu mrežu u trenutnom okruženju.

*Channel Radar* je funkcionalnost u aplikaciji koja nudi grafički prikaz zauzeća kanala odašiljanja u okruženju za svaku detektiranu mrežu kao i jačinu signala.

#### <span id="page-28-0"></span>**Slika 19. Opcija Channel Check Slika 20. Channel Radar (WiFi Overview) (WiFi Overview)**

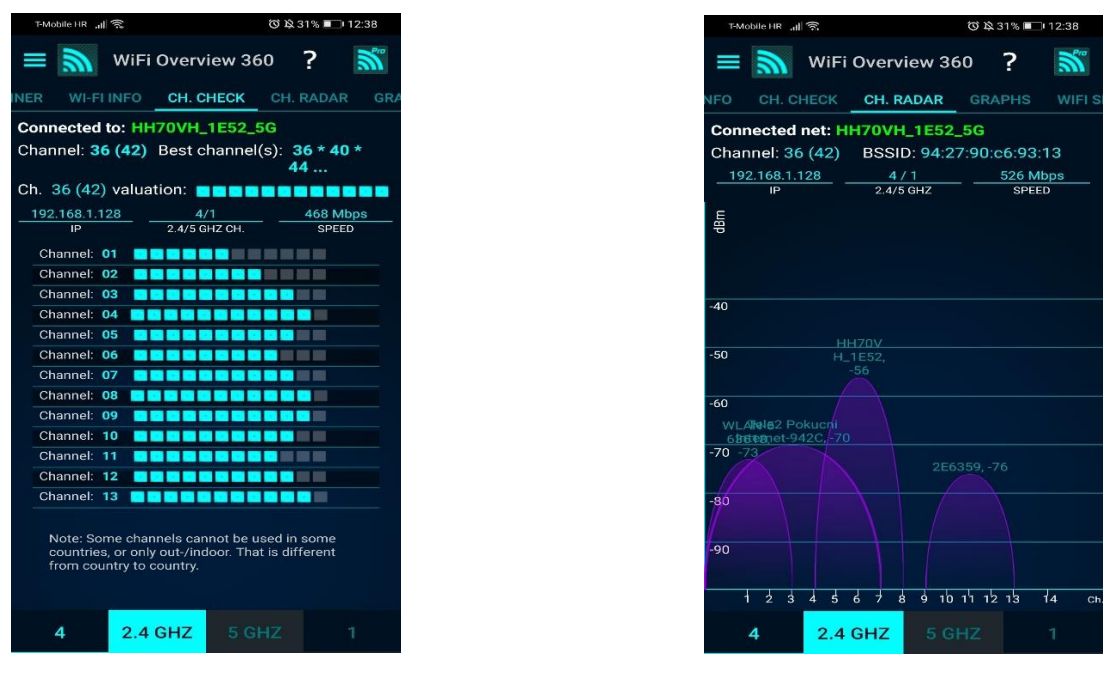

![](_page_28_Figure_4.jpeg)

U izborniku s lijeve strane aplikacije dostupne su opcije provjere stabilnosti signala, provjere dostupnosti interneta unutar mreže na koju je uređaj spojen, detektor *wifi* mreža, ali i ping i trace opcije.

WiFi Signal Stability opcija donosi grafički prikaz jačine signala te informacije o SSID, BSSID i kanalu i frekvenciji odašiljanja signala.

# **(WiFi Overview 360) (WiFi Overview 360)**

![](_page_29_Picture_1.jpeg)

Izvor: autor Izvor: autor

# <span id="page-29-0"></span>**Slika 21. Izbornik aplikacije Slika 22. Wifi Signal Stability**

![](_page_29_Figure_4.jpeg)

Aplikacija nudi ping i trace route mogućnost s mogućnošću ručnog unosa host destinacije prema kojoj će se paketi slati i vraćati.

![](_page_29_Figure_8.jpeg)

#### <span id="page-29-1"></span>**Slika 23. Ping opcija Slika 24. Trace route opcija (WiFi Overview 360) (WiFi Overview 360)**

![](_page_29_Picture_11.jpeg)

Izvor: autor Izvor: autor

Testirana aplikacija WiFi Overview nudi puno mogućnosti i opcija vezanih za analizu bežičnih mreža koje mogu biti od koristi. Ova aplikacija od svih testiranih do sada na Android operacijskom sustavu posjeduje najviše funkcionalnosti.

**Pozitivne karakteristike:** širok spektar opcija

**Negativne karakteristike:** aplikacija se iz nepoznatog razloga spaja na mobilne podatke unatoč tome što je mobilni uređaj spojen na Wifi.

### **4.5. Network Analyzer (IOS)**

Aplikacija Network Analyzer je aplikacija testirana u IOS operacijskom sustavu na mobilnom uređaju IPhone 11. Ova aplikacija nudi informacije o bežičnoj mreži na koju je uređaj spojen u vidu parametara imena mreže - *SSID*, *BSSID*, informaciji o pristupu internetu, ip adresi te mrežnoj masci.

Osobine aplikacije:

- zadnja nadogradnja: 18. svibanj 2020.
- veličina: 9,2 MB
- trenutna verzija: 7.7
- sistemski zahtjevi: IOS 13.3 ili više
- ocjena aplikacije: 4.9/5

#### <span id="page-31-0"></span>**Slika 25. Početni prikaz aplikacije (Network Analyzer)**

![](_page_31_Picture_75.jpeg)

Izvor: autor

Uz osnovne informacije o mreži, aplikacija nudi ispis uređaja spojenih u bežičnoj mreži sa podacima o imenu uređaja, ip adresi putem koje je spojen. Uz to, aplikacija pruža ping funkcionalnost prema adresi po izboru korisnika. Ove dvije mogućnosti su jedine koje ova aplikacija nudi što je u odnosu na testiranu Fing aplikaciju stavlja u lošiji položaj.

![](_page_32_Figure_1.jpeg)

#### <span id="page-32-0"></span>**Slika 26. Uređaji u mreži Slika 27. Ping opcija (Network Analyzer ) (Network Analyzer )**

Izvor: autor Izvor: autor

**Pozitivne karakteristike:** jednostavnost korištenja, fluidnost u radu

**Negativne karakteristike:** premalo opcija, nema Wake on LAN opciju (u besplatnoj verziji aplikacije)

## <span id="page-33-0"></span>**4.6. Netty – Network Analyzer (IOS)**

Aplikacija iz naslova vrlo je slična prethodno testiranoj te nudi analizu i skeniranje spojenih uređaja u mreži, kao i informacije o spojenoj mreži. Uz to, aplikacija pruža i *ping* opciju vremena slanja i vraćanja paketa prema željenom *hostu*.

Osobine aplikacije:

- zadnja nadogradnja: 25. svibanj 2018.
- veličina: 6 MB
- trenutna verzija: 1.4
- sistemski zahtjevi: IOS 8.0 ili više
- <span id="page-33-1"></span>- ocjena aplikacije: 5/5

![](_page_33_Picture_76.jpeg)

#### **Slika 28. Podaci o mreži (Netty - Network Analyzer)**

Informacije o mreži na koju je uređaj spojen sadržane su od imena *providera* koji pruža internetske usluge, vanjske ip adrese, interne ip adrese i imena mreže.

Pokretanjem *Scan* opcije prikazuju se uređaji spojeni u mreži sa podacima o ip adresi, *MAC* adresi svakog uređaja.

Opcija *Ping* kao i u prijašnjoj aplikaciji nudi testiranje slanja i vraćanja paketa te mjerenje njihove brzine prijenosa prema ciljanoj adresi. Ovo je posljednja funkcionalnost aplikacije.

![](_page_34_Figure_3.jpeg)

**Pozitivne karakteristike:** brz i fluidan rad, dostupnost informacija o internet *provideru* (ova opcionalnost stavlja predmetnu aplikaciju ispred prethodne), subjektivno intuitivnije sučelje

**Negativne karakteristike:** nema *Wake on Lan* opciju

#### <span id="page-34-0"></span>**Slika 29. Opcija Scan Slika 30. Opcija Ping (Netty - Network Analyzer) (Netty - Network Analyzer)**

### <span id="page-35-0"></span>**4.7. OpenSignal interent speed test (IOS)**

Osobine aplikacije:

- zadnja nadogradnja: 21. svibanj 2021.
- veličina: 11,5 MB
- trenutna verzija: 5.16.2
- sistemski zahtjevi: IOS 10.0 ili više
- ocjena aplikacije: 4.9/5

Aplikacija OpenSignal interent speed test drugačijeg je oblika u smislu analize bežičnih aplikacija u odnosu na protekle testirane aplikacije. Ova aplikacija nudi bazu otvorenih pristupnih točaka u okruženju korisnika. Baza otvorenih pristupnih točaka generira se upravo iz korisničkih spajanja na njih (slanje ovakvih informacija sa osobnog uređaja može se isključiti u opcijama). Osim navedene temeljne funkcionalnosti, aplikacija pruža testiranje brzine interneta na spojenoj pristupnoj točki te statistiku prometa na uređaju.

#### <span id="page-35-1"></span>**Slika 31. Mapa bežičnih pristupnih točaka (OpenSignal interent speed test)**

![](_page_35_Figure_9.jpeg)

Izvor: autor

<span id="page-36-0"></span>Opcija Find signal omogućuje nam prikaz pozicije rutera u odnosu na naš uređaj.

![](_page_36_Picture_1.jpeg)

**Slika 32. Find signal**

Izvor: autor

Temeljne postavke aplikacije omogućuju obavještavanje korisnika kada se podatkovna konekcija ostvaruje u *roamingu* u cilju sprječavanja neželjenih troškova. Također je moguće isključiti prikupljanje podataka od strane proizvođača aplikacije o performansama korištenih mreža te statistici ostvarenog internetskog prometa.

OpenSignal interent speed test aplikacija analizira brzinu interneta na spojenoj pristupnoj točki te kategorizira i ocjenjuje providere putem kojih se ostvaruje internetski promet na uređaju. Prikazani parametri su: *download*, *upload* te latencija prometa.

![](_page_37_Figure_0.jpeg)

#### <span id="page-37-0"></span>**Slika 33. Rangiranje mreža po kvaliteti prijenosa(OpenSignal interent speed test)**

![](_page_37_Figure_2.jpeg)

Osim već dostupnih podataka o performansama internetskog prometa, u svakom trenutku se može pokrenuti i zasebni test brzine interneta u kojem su sačinjeni parametri *downloada*, *uploada* i latencije internetskog prometa.

<span id="page-37-1"></span>![](_page_37_Figure_4.jpeg)

**Slika 34. Test brzine interneta**

#### Izvor: autor

Posljednju opciju aplikacije sačinjava statistika ostvarenog internetskog prometa na dnevnoj ili mjesečnoj razini, a uz koju ide relacija u odnosu na ostale korisnike aplikacije OpenSignal.

<span id="page-38-0"></span>![](_page_38_Picture_0.jpeg)

**Slika 35. Statistika ostvarenog internetskog prometa**

Izvor:autor

**Pozitivne karakteristike:** može poslužiti kao dobra asistencija u traženju mreže kada je korisnik u *roamingu* te se želi spojiti na besplatnu pristupnu točku, jednostavnost i brzina rada

**Negativne karakteristike:** skromna baza otvorenih bežičnih pristupnih točaka

## <span id="page-39-0"></span>**5. ZAKLJUČAK**

U ovom radu ukupno je testirano sedam aplikacija iz područja operacijskih sustava Androida te *IOS*-a. Vrijeme izrade rada trajalo je aproksimativno 40 dana.

Za potrebe testiranja aplikacija korišteni su uređaji relativno jačih performansi kako bi se raščlanila eventualna sporost i odaziv u radu same aplikacije od zastajkivanja uzrokovanih lošijim performansama na testiranom uređaju. Prije testiranja je, također, optimizirana radna memorija na oba uređaja.

Rezultati testiranih aplikacija, ali i njihova međusobna komparacija ne mogu se svesti samo po jednom kriteriju. Veliki minus u komparaciji samih operacijskih sustava, a vezano za ponudu ovakvih vrsta aplikacija, slijedi *IOS*-u s obzirom na to da na istom ne postoje aplikacije za mjerenje jačine signala i detekciju kanala odašiljanja. Stoga je i obujam aplikacija puno manji. *OpenSignal* interent speed test vrlo je pozitivna aplikacija na IOS-u u smislu pronalaska bežičnih pristupnih točaka, ali se isto tako ne može uvrstiti u ozbiljnije aplikacije za analizu.

Kao favorit u području aplikacija za analizu bežičnih mreža koje se dotiču analizi uređaja spojenih na takvu mrežu nameće se aplikacija Fing (dostupna i za Android i za IOS). Navedena aplikacija u kompletu pruža najbolje od ponuđenog i testiranog u smislu fluidnosti, jednostavnosti, ali i najvećem broju opcija. U ovaj kriterij aplikacija pripadale su i: Wifi Inspector (Android), Network Analyzer (IOS) i Netty – Network Analyzer (IOS).

U području testiranja jačine signala i kanala odašiljanja gdje su aplikacije prisutne samo na Android platformi, pobjednik je Wifi Analyzer (Android). Ova aplikacija pruža brz i pregledan uvid u jačine signala, ali i jednostavno korištenje. U ovoj grupi aplikacija našla se i WiFi Overview 360 (Android).

## <span id="page-40-0"></span>**LITERATURA**

### **Knjige:**

1. Hamidović, H., Bežične lokalne računalne mreže, Info press, Zagreb, 2009.

#### **Web stranice:**

1. Interni materijal iz kolegija Računalne mreže na Veleučilištu u Rijeci (2015), [www.veleri.hr,](http://www.veleri.hr/) (3.8.2015)

2. Kako poboljšati kvalitetu prijema Wifi signala (2015), [http://www.racunalo.com/kako](http://www.racunalo.com/kako-poboljsati-kvalitetu-prijema-wi-fi-signala/)[poboljsati-kvalitetu-prijema-wi-fi-signala/](http://www.racunalo.com/kako-poboljsati-kvalitetu-prijema-wi-fi-signala/) (7.8.2015.)

3. How to optimize your Wifi network with Wifi analyzer (2015), [http://www.cnet.com/how](http://www.cnet.com/how-to/how-to-optimize-your-wi-fi-network-with-wifi-analyzer)[to/how-to-optimize-your-wi-fi-network-with-wifi-analyzer](http://www.cnet.com/how-to/how-to-optimize-your-wi-fi-network-with-wifi-analyzer) (7.8.2015.)

4. Mreže layer x (2021),<http://mreze.layer-x.com/s020500-0.html> (29.6.2021.)

5. Pojmovnik (2015),<http://mreze.layer-x.com/s030101-0.html> (29.7.2015.)

6. Webhosting WMD, Riječnik pojmova, Gateway (2021), [http://webhosting-wmd.hr/rjecnik](http://webhosting-wmd.hr/rjecnik-pojmovi-g/gateway)[pojmovi-g/gateway](http://webhosting-wmd.hr/rjecnik-pojmovi-g/gateway) (29.6.2021.)

7. Domain Name Server DNS (2021), [http://webhosting-wmd.hr/rjecnik-pojmovi](http://webhosting-wmd.hr/rjecnik-pojmovi-d/domain_name_server_dns)[d/domain\\_name\\_server\\_dns](http://webhosting-wmd.hr/rjecnik-pojmovi-d/domain_name_server_dns) (09.6.2021.)

8. Webhosting WMD, Riječnik pojmova, ISP Internet Service Provider (2021), [http://webhosting-wmd.hr/rjecnik-pojmovi-i/isp\\_internet\\_service\\_provider](http://webhosting-wmd.hr/rjecnik-pojmovi-i/isp_internet_service_provider) (29.6.2021.)

9. Wikipedia, MAC adresa, (2021) [https://bs.wikipedia.org/wiki/MAC\\_adresa](https://bs.wikipedia.org/wiki/MAC_adresa) (29.6.2021.)

10.Webhosting WMD, Riječnik pojmova, host,(2021)[,http://webhosting-wmd.hr/rjecnik](http://webhosting-wmd.hr/rjecnik-pojmovi-h/host)[pojmovi-h/host](http://webhosting-wmd.hr/rjecnik-pojmovi-h/host) (29.6.2021.)

11. Rječnik pojmova (2015),<http://webhosting-wmd.hr/rjecnik-pojmovi-h/host> (29.7.2015.)

<span id="page-40-1"></span>12. Wikipedia, IEEE 802.11(2021), [https://hr.wikipedia.org/wiki/IEEE\\_802.11](https://hr.wikipedia.org/wiki/IEEE_802.11) (29.6.2021.)

## **POPIS KRATICA**

- DNS Domain Name Server
- ISP Internet Service Provider
- LAN –Local Area Network
- WLAN Wireless Local Area Network

## <span id="page-42-0"></span>**POPIS SLIKA**

![](_page_42_Picture_133.jpeg)

![](_page_43_Picture_27.jpeg)